## MANAGE PERSONAL INFORMATION

## REVIEW YOUR LEGAL NAME

From the **Home** page:

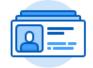

- 1. Click on the **Personal Information** application.
- 2. Click on Legal Name under the Change section.
- 3. Your current legal name will display in a **Change My Legal Name** page.

## CHANGE YOUR LEGAL NAME

## From the Change My Legal Name page:

- 1. Type to indicate your changes.
- 2. You may need to use the **Calendar** icon or the **Prompt** icon or type to indicate dates and other information.
- 3. Once all information had been changed, feel free to type any comments in the comment box at the bottom of the page.
- 4. Click Submit.
- 5. Click Done.

**NOTE:** You may be required to present other documents (such as a Social Security Card) to necessary District Services departments.